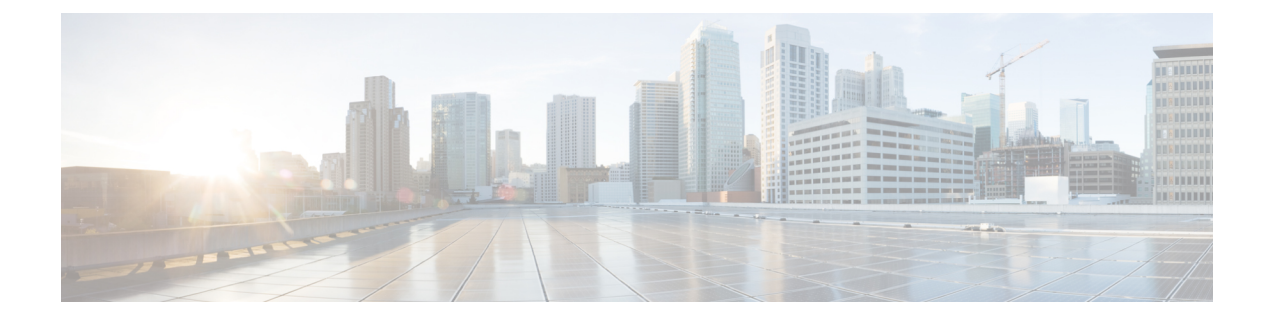

# **Configure the Cellular Gateways**

- Change the Password, on page 1
- Adjust IP MTU, on page 2
- Configure NTP Servers, on page 3
- Information on a Custom Cellular APN Profile, on page 5
- Managing SIM Configurations, on page 6
- Manage SIM Failover Behavior, on page 7
- Manually Manage Firmware, on page 9
- Upload and Upgrade Modem Firmware, on page 10
- Enable DM Logging, on page 11
- Configuring Cisco Catalyst Cellular Gateways Using the Web-Based Interface, on page 12
- Configuring Network Address Translation (NAT), on page 17
- Configuring WAN Secure Shell (SSH) on Cisco Catalyst Cellular Gateways, on page 19
- Configuring System Logging, on page 21
- Configuring TACACS (Terminal Access Controller Access Control System), on page 25
- Configuring Reverse Console, on page 27
- Configuring Quality of Service (QoS), on page 29
- Configuring SNMP, on page 32
- Configuring Federal Information Processing Standard, on page 36
- IP Source Address Violation, on page 37
- Verify Catalyst Cellular Gateway, on page 39
- Configuration Examples for Catalyst Cellular Gateway, on page 40
- Feature Information for Cisco Catalyst Cellular Gateways, on page 42

# **Change the Password**

#### Before you begin

To change the platform password, access the command-line-interface through SSH or console. Enter the configuration mode and then use the following commands to update the password:

Step 1

1 aaa authentication users user admin change-password old-password

Example:

CellularGateway(config)# aaa authentication users user admin change-password old-password Value for 'old-password' (<string>): \*\*\*\*\*\*\* Value for 'new-password' (<string>): \*\*\*\*\*\*\* Value for 'confirm-password' (<string>): \*\*\*\*\*\*\*

#### Step 2 commit

#### Example:

```
CellularGateway(config)# commit
System message at 2020-06-01 22:07:57...
Commit performed by system via system using system
```

**Note** Any customized passwords must meet the following criteria:

- · Contain at least one upper case letter
- Contain at least one lower case letter
- Contain at least one special character (|,\, and / are not supported characters)
- · Contain a number
- · Contain a minimum of 8 characters
- · Contain no more than 32 characters

# **Adjust IP MTU**

In this scenario, the service provider is only providing a MTU of 1430 bytes. To configure an adjacent device with a MTU value of 1430 bytes or smaller, perform these steps on Cisco routing platforms:

#### Before you begin

In this scenario, the service provider is only providing a MTU of 1430 bytes. To configure an adjacent device, Cisco router, with a MTU value of 1430 bytes or smaller, perform these steps on the Cisco routing platforms:

If you are working with a service provider that does not support a standard 1500-byte MTU across their network, you will likely need to adjust the MTU configuration on the adjacent client device to match the MTU to the service provider or set optionally set it to a lower value. If you do not do this, the cellular gateway will be forced to fragment IP packets and that could result in sub-optimal performance compared to having outlying routing infrastructure reduce the size of packets before they arrive at the cellular gateway.

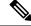

**Note** The configuration in this section is applicable for a Cisco device. If the client device is a non-Cisco router, then refer to the documentation for the device and adjust the MTU on the adjacent device.

#### **Step 1** configure terminal

#### Example:

Device# configure terminal

#### **Step 2** interface interface-name

#### Example:

Device(config) # interface GigabitEthernet 0/0

Step 3 network mtu mtu-number

#### **Example:**

Device(config-if) # mtu 1430

If you want to only affect IP traffic but allow other non-IP protocols to have a larger or different MTU use the following commands for the routing platforms:

Note These configuration steps are for Cisco devices only. The steps may vary for a vendor implementation.

 Step 1
 configure terminal

 Example:
 Device# configure terminal

 Step 2
 interface interface-name

 Example:
 Example:

Device(config) # interface GigabitEthernet 0/0

#### **Step 3** ip mtu mtu-number

#### **Example:**

Device(config-if) # ip mtu 2203

# **Configure NTP Servers**

To configure NTP servers, perform these steps:

| Step 1 | configure terminal                                |  |
|--------|---------------------------------------------------|--|
|        | Example:                                          |  |
|        | CellularGateway# configure terminal               |  |
| Step 2 | ntp server ntp-server-name                        |  |
|        | Example:                                          |  |
|        | CellularGateway(config)# ntp server 10.20.100.111 |  |
| Step 3 | ntp server server-pool                            |  |

#### Example:

CellularGateway(config) # ntp server 2.us.pool.ntp.org

**Note** Only 4 servers can be configured

#### Step 4 commit

#### Example:

CellularGateway(config) # commit

#### Step 5 end

#### Example:

CellularGateway(config) # end

#### Example

```
CellularGateway# show gw-system:ntp status
Clock is not synchronized, stratum 16, reference is INIT
frequency is 0.000 Hz, precision is -22
reference time is (no time),
clock offset is 0.000000 msec, root delay is 0.000 msec
root dispersion is 0.735
```

Instead of using NTP, the system clock can be set as in the following example:

#### request clock set date date-time

#### **Example:**

CellularGateway# gw-action:request clock set date 2020-10-26 time 12:30:00

The following is sample example of the system clock:

#### Example

```
CellularGateway# show gw-oper:clock
Current Time = Tue Oct 26 12:30:03 UTC 2020
```

Instead of using NTP, you can set the time zone as in the following example:

#### **Step 1 time-zone** time-zone

#### Example:

CellularGateway# timezone America/Chicago

#### Step 2 commit

Example:

#### CellularGateway# commit

Commit complete.

The following is sample example of the time-zone:

#### Example

```
CellularGateway# show gw-oper:clock
Current Time = Sat Jun 13 00:27:38 UTC 2020
```

# Information on a Custom Cellular APN Profile

Customized profiles Access Point Name (APN) in mobile networks can be created and used on the Cellular Gateways. Maximum number of profiles that can be created are 16. Cisco SKU's shipping with specific firmware where default well known profiles are already populated and can be deployed readily.

But, if for some reason you need to configure Public or Private APN on the device below is the example how to do so. Very often, a misconfigured APN value will manifest as cellular connection that appears to be up but just cannot get an IP address.

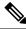

Note The following options are also available for pdn-type:

- IPv4
- IPv4v6
- IPv6

### **Configure a Custom Cellular APN Profile**

#### Procedure

|        | Command or Action                               | Purpose                                              |
|--------|-------------------------------------------------|------------------------------------------------------|
| Step 1 | configure terminal                              | Enters global configuration mode.                    |
|        | Example:                                        |                                                      |
|        | CellularGateway# configure terminal             |                                                      |
| Step 2 | controller cellularnumber                       | Select controller cellular.                          |
|        | Example:                                        |                                                      |
|        | CellularGateway# controller cellular 1          |                                                      |
| Step 3 | sim slot slot-number                            | Select SIM slot under which you want to configure an |
|        | Example:                                        | Access Point Name (APN).                             |
|        | Cellular Gateway(config-cellular-1)# sim slot x |                                                      |

|        | Command or Action                                                                                                    | Purpose                                                                                                    |
|--------|----------------------------------------------------------------------------------------------------|----------------------------------------------------------------------------------------------------|
| Step 4 | profile         profile-idapr.qn-n.cmepdn-typep.th-typeauthentication.cuthentication-type         Example:         Cellular Gateway(config-slot-0)# profile id 1 apr.         broadband pdn-type IPv4v6 authentication none | <ul> <li>Creates a modem data profile.</li> <li>The profile-number argument specifies the profile number created for the modem.</li> </ul> |
| Step 5 | attach profile profile-id<br>Example:<br>Cellular Gateway(config-slot-x)# attach profile x                                                                                                    | The attach profile is the profile used by the modem to attach to the cellular network.                                                     |
| Step 6 | cellular 1/1 profile-id         Example:         Cellular Gateway(config-slot-x)# cellular1/1 x                                                                                                    | The data profile is the profile used to send and receive data over the cellular network.                                                   |
| Step 7 | <pre>commit Example: Cellular Gateway(config-slot-x)# commit</pre>                                                                                                    | Commit the configurations.                                                                                                    |

# **Managing SIM Configurations**

The SIM card primary slot is selected when the Cisco Catalyst Cellular Gateway boots up. The default slot is SIM 0. To force switchover to SIM 1, execute the following:

#### **Step 1** configure terminal

#### **Example:**

CellularGateway# configure terminal

#### Step 2 controller cellular 1

#### Example:

CellularGateway(config) # controller cellular 1

Step 3 sim primary-slot slot-number Example: CellularGateway(config-cellular-1)# sim primary-slot 1
Step 4 commit Example: CellularGateway(config-cellular-1)# commit
Step 5 end

#### Example:

CellularGateway(config-cellular-1) # end

To check for installed SIM cards:

#### Example

```
CellularGateway# show cellular 1 sim
Cellular Dual SIM details:
SIM 0 = Present
SIM 1 = Present
Active SIM = 1
```

Note

It is not recommended to select SIM slot 0 to be the primary SIM since SIM slot 0 is selected as primary by default.

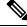

**Note** The Cisco Catalyst Cellular Gateways device needs to be power cycled in case of an old SIM removal being replaced with a new SIM. This is also applicable when the device is idle, and a new SIM is inserted into any of the slots, Slot 0, or Slot 1.

# Manage SIM Failover Behavior

It is possible to limit the number of times that the system attempts to fail over between the two SIMs trying to acquire a connection. It is also possible to control how long the system will try to connect on a given SIM before switching over to the alternate SIM. The following is the configuration to manage that behavior:

#### **Step 1** configure terminal

#### Example:

CellularGateway# configure terminal

| Step 2 | controller cellular 1                                   |
|--------|---------------------------------------------------------|
|        | Example:                                                |
|        | CellularGateway(config)# controller cellular 1          |
| Step 3 | sim max-retry max-retry-number                          |
|        | Example:                                                |
|        | CellularGateway(config-cellular-1)# sim max-retry 5     |
| Step 4 | sim failover failover-timer                             |
|        | Example:                                                |
|        | CellularGateway(config-cellular-1)# sim failovertimer 7 |
| Step 5 | commit                                                  |
|        | Example:                                                |
|        | CellularGateway(config-cellular-1)# commit              |
| Step 6 | end                                                     |
|        | Example:                                                |

CellularGateway(config-cellular-1) # end

#### **Example:**

With the configuration above, the system would try to connect for 7 minutes using the primary SIM (SIM 0 be default). If no connection could be acquired after 7 minutes, the system would switch to SIM 1, load the appropriate firmware, and try to connect for 7 more minutes. This failover pattern would repeat 4 more times. If there is still no connection at that point, the system will continue to try and connect on the SIM active at that time.

To set dual SIM failover timer in minutes

```
CellularGateway# show running-config
......
controller cellular 1
sim failovertimer 7
```

There are certain error codes (33 and 209) that the service provider can send which will cause the cellular client to retry connecting but with increasing delays so as to decrease the burden on the providers infrastructure which could be congested. This command will show you if that mechanism is in use and what the current backoff profile is:

#### Example

```
CellularGateway# show cellular 1 connection

Profile ID = 1

------

APN = broadband

Connectivity = Attach

Profile ID = 1

------

APN = broadband

Connectivity = Data

Session Status = Disconnected

Call end mode = 3GPP

Session disconnect reason type = 3GPP specification defined(6)
```

```
Session disconnect reason = Option unsubscribed(33)
Cellular Interface = 1/1
Backoff timer is running
Backoff error count = 1
Backoff timer index = 1
Backoff timer array (in minutes) = 0 1 1 1 1 5 10 15 30 60
Enforcing cellular interface back-off
Period of Backoff = 1 minute(s)
```

#### What to do next

In this example, the backoff timer has been activated and is running. Currently the system is waiting one minute between connect attempts. If error messages continue to be received from the service provider, eventually the longer backoff timers will be used and there will be 5, 10, 15, 30, and 60 minutes between connect attempts.

# Manually Manage Firmware

By default, the AutoSIM feature is enabled. AutoSIM analyzes any active SIM card and determines which service provider network is associated with that SIM. Based on that analysis, AutoSIM will automatically load the appropriate firmware.

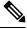

**Note** In the United States there is unique firmware associated with AT&T, Verizon, and T-Mobile. In other global markets a Generic firmware is used.

Use the following configuration to manually override the AutoSIM function:

| Step 1 | conf t                                               |
|--------|------------------------------------------------------|
|        | Example:                                             |
|        | Device# conf t                                       |
| Step 2 | controller cellular 1                                |
|        | Example:                                             |
|        | CellularGateway(config)# controller cellular 1       |
| Step 3 | auto sim disable                                     |
|        | Example:                                             |
|        | CellularGateway(config-cellular-1)# auto sim disable |
| Step 4 | commit                                               |
|        | Example:                                             |
|        | CellularGateway(config-cellular-1)# commit           |
| Step 5 | end                                                  |
|        | Example:                                             |

CellularGateway(config-cellular-1)# end

#### What to do next

It is possible to check the identity of the attached cellular network (in highlights), in case there are doubts that the proper firmware is loaded.

```
CellularGateway# show cellular 1 network
Current System Time = Sat Jun 13 1:25:47 2020
Current Service Status = Normal
Current Service = Packet switched
Current Roaming Status = Home
Network Selection Mode = Automatic
Network = AT&T
Mobile Country Code (MCC) = 310
Mobile Network Code (MNC) = 410
Packet Switch domain(PS) state = Attached
EMM State = Registered
EMM Sub state = Normal-Service
RRC Connection State = RRC Connected
Tracking Area Code (TAC) = 9993
Cell ID = 195572745
Network MTU = 1430
```

CellularGateway# cellular 1 firmware-activate 1

It is also possible to check current firmware status with the following command:

| CellularGateway# show cellular 1 firmware |                                      |                                                                                                    |                                                                                                    |
|-------------------------------------------|--------------------------------------|----------------------------------------------------------------------------------------------------|----------------------------------------------------------------------------------------------------|
| re Activat                                | tion Mode = AUTO                     |                                                                                                    |                                                                                                    |
|                                           |                                      | PRI                                                                                                    |                                                                                                    |
| CARRIER                                   | FW VERSION                           | VERSION                                                                                                    | STATUS                                                                                                    |
|                                           |                                      |                                                                                                    |                                                                                                    |
| Generic                                   | 32.00.112-B016                       | 1022                                                                                                    | INACTIVE                                                                                                    |
| Verizon                                   | 32.00.122-B016                       | 2019                                                                                                    | INACTIVE                                                                                                    |
| ATT                                       | 32.00.142-В016                       | 4019                                                                                                    | ACTIVE                                                                                                    |
| TMUS                                      | 32.00.152-В016                       | 5002                                                                                                    | INACTIVE                                                                                                    |
|                                           | CARRIER<br>Generic<br>Verizon<br>ATT | re Activation Mode = AUTO<br>CARRIER FW VERSION<br>Generic 32.00.112-B016<br>Verizon 32.00.122-B016<br>ATT 32.00.142-B016 | re Activation Mode = <b>AUTO</b><br>PRI<br>CARRIER FW VERSION VERSION<br>Generic 32.00.112-B016 1022<br>Verizon 32.00.122-B016 2019<br>ATT 32.00.142-B016 4019 |

In the example above, AutoSIM is active as the indicated mode is AUTO (in highlights). If AutoSIM was disabled, MANUAL would be shown. In this particular example AutoSIM has selected AT&T firmware.

After performing the configuration above, an exec mode command is used to activate a specific firmware. It takes upto 120 seconds for the new firmware to load. Here is an example of that action to manually specify the firmware:

# Upload and Upgrade Modem Firmware

#### Before you begin

Use the following procedure to upload and then upgrade modem firmware.

- Create a subdirectory to hold the modem firmware
- Copy the firmware file to that directory
- · Issue the following command to complete the upgrade process

| Step 1 | gw-action:request file                                                                                                |  |
|--------|----------------------------------------------------------------------------------------------------|--|
|        | Example:                                                                                                    |  |
|        | CellularGateway# gw-action:request file create_dir firm_new                                                           |  |
| Step 2 | gw-action:request file copy source                                                                                    |  |
|        | Example:                                                                                                    |  |
|        | CellularGateway# gw-action:request file copy source tftp://192.168.1.2/fw.bin destination<br>/storage/firm_new/fw.bin |  |
| Step 3 | cellular 1 upgrade firmware firm_new                                                                                  |  |
|        | Example:                                                                                                    |  |
|        | CellularGateway# <b>cellular 1 upgrade firmware firm new</b>                                                          |  |

# **Enable DM Logging**

This section describes steps to enable and collect Diagnostic Monitor (DM) logs for 5G and 4G Wide Area Network (WAN) Cisco Catalyst Cellular Gateways. You can also refer to the different commands to verify DM logging information.

Use the following configuration to enable DM logging when requested:

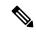

**Note** Do not attempt this configuration without specific engineering guidance. Cisco engineering resources provides the exact command line options.

| Step 1 | conf t                                            |
|--------|---------------------------------------------------|
|        | Example:                                          |
|        | Device# conf t                                    |
| Step 2 | controller cellular 1                             |
|        | Example:                                          |
|        | CellularGateway(config)# controller cellular 1    |
| Step 3 | dm log enable                                     |
|        | Example:                                          |
|        | CellularGateway(config-cellular-1)# dm log enable |
| Step 4 | commit                                            |
|        | Example:                                          |
|        | CellularGateway(config-cellular-1)# commit        |
| Step 5 | end                                               |

#### Example:

CellularGateway(config-cellular-1)# end

#### What to do next

The following commands are used to collect the DM logs:

```
CellularGateway# show cellular 1 modem-logging
modem-logging dm-logs-status collecting
modem-logging dm-log-file-name /storage/log/dmlog-slot0-20200613.bin
```

```
CellularGateway# gw-action:request file list /storage/log/dmlog-slot0-20200613.bin
Location: /storage/log/dmlog-slot0-20200613.bin
-rw-r--r- 1 root root 1000 May 27 23:12 /storage/log/dmlog-slot0-20200613.bin
```

```
CellularGateway# gw-action:request file copy source /storage/log/dmlog-slot0-20200613.bin destination tftp://192.168.1.2/dmlog-slot0-20200613.bin
```

# Configuring Cisco Catalyst Cellular Gateways Using the Web-Based Interface

### Information about the Cisco Catalyst Cellular Gateway Web-Based User Interface

The Cisco Catalyst Cellular Gateways are connected to the device using a physical port. The Web-Based User Interface feature acts as an assistive tool to perform configurations and also helps in monitoring the device's status and performance.

### Restrictions for the Cisco Catalyst Cellular Gateway Web-Based User Interface

There are no known restrictions on configuring the web-based user interface for Cisco Catalyst Cellular Gateway Web-Based User Interface.

### Logging In and Logging Out of the Cisco Catalyst Cellular Gateway Web-Based User Interface

To log in to the Cisco Catalyst Cellular Gateway Web-Based User Interface, open the link (http://192.168.1.1:8008, https://192.168.1.1:8008) in a web browser. For first time users, the default username is **admin** and the default password is the **serialnumber** provided on the device. Enter the credentials (**username**, **password**) in the login prompt. A default **Dashboard** opens displaying a summary of the device status.

To log out of the Cisco Catalyst Cellular Gateway Web-Based User Interface, click Logout on the Dashboard.

# Viewing the Status of Cisco Catalyst Cellular Gateways

From the main menu, choose **Dashboard**.

The Dashboard summarizes the device status and displays the following information:

| Field              | Description                                                                                                    |
|--------------------|----------------------------------------------------------------------------------------------------|
| CPU Utilization    | Provides a graphical representation of the CPU usage<br>(consists of the <b>Idle</b> time (blue), <b>User</b> usage (amber),<br><b>System</b> usage(green)) with a timestamp. Hover the<br>mouse pointer over the graph to view the usage<br>(captured in percentage). |
| Memory Utilization | Provides the memory usage (in percentage) indicating <b>Used</b> (blue), <b>Free</b> (Orange), <b>Total</b> (Green) utilization.                                                                                                    |
| System Information | Displays the device's current system time, serial<br>number, device model ID, device uptime, device<br>hostname, build version, and other device specific<br>information.                                                                                              |
| System Temperature | Displays a meter graph indicating the system's temperature in degrees.                                                                                                    |
| Disk Utilization   | Provides the total usage graph capturing free (blue)<br>and used (green) disk space.                                                                                                    |

# **Monitoring the Device Activity**

From the main menu, choose Monitoring.

The Monitoring page displays the following:

| Field                 | Description                                                                                                    |
|-----------------------|----------------------------------------------------------------------------------------------------|
| Polling Time          | Displays the statistics which are refreshed according to the time interval you set.                                                                                            |
| Signal Strength Chart | Displays a graph indicating the signal strength of the SIM card that is inserted into the device. Hover the mouse pointer over the graph to view the detailed SIM information. |
| Hardware              | Shows the modem's hardware and firmware information which is inserted into the gateway.                                                                                        |
| Network               | System time and cellular network information is displayed.                                                                                                    |
| Radio                 | Displays cellular radio information formed with the connection to the modem.                                                                                                   |

| Field            | Description                                                                                                    |
|------------------|----------------------------------------------------------------------------------------------------|
| Cellular Details | All the cellular information like IP address, subnet mask, IPv4 and IPv6 DNS addresses, modem status, and so on are included. |

# Configuring Cisco Catalyst Cellular Gateways Using the Web-Based User Interface

The **Configuration** page allows you to configure the modem and SIM slot settings. There is an option to manage and configure Access Point Name (APN) profiles this page.

- 1. From the main menu, choose **Configuration** > **Cellular** tab, click the **Click to configure** link.
  - In **Cellular Configuration** page, the **General** window is used to configure diagnostic monitor (DM) logs

| Field           | Description                                                                                                    |
|-----------------|----------------------------------------------------------------------------------------------------|
| Auto SIM        | Enable this option by clicking the toggle button.                                                                                                    |
| Enable Logging  | Helps in collecting DM logs.                                                                                                    |
| DM log status   | Allows you to download the DM logs for troubleshooting.                                                                                                    |
| Rotation        | If you enable the toggle, the device collects DM log<br>files, which have a maximum size of 20 MB each,<br>until the maximum DM log size is reached. When the<br>maximum log size is reached, the oldest DM file is<br>removed to provide storage space for a new DM log<br>file. |
| Max DM Log Size | You can enter a minimum size of 60 MB to a<br>maximum of 600 MB to collect the DM logs. If the<br>logs reach this size, the device stops collecting DM<br>log data.                                                                                                    |

| Field          | Description                                                                                                    |
|----------------|----------------------------------------------------------------------------------------------------|
| Autostop Event | Choose an event that stops collection of the DM logs.                                                                                                    |
|                | • MODEM_STATE_IP_ACQUIRED: The device<br>modem has received an IP address from the<br>service provider but has not reached the<br>MODEM_STATE_DNS_ACQUIRED state. |
|                | • MODEM_STATE_DNS_ACQUIRED: The device has connected to the internet and acquired an IP address.                                                                  |
|                | • MODEM_STATE_SESSION_CONNECT: The device is disconnecting and reconnecting to the network repeatedly.                                                            |
|                | • MODEM_STATE_ATTACHED_AND_REGISTERED:<br>There is an error connecting to the packet data<br>network (PDN) IP address.                                            |
|                | • MODEM_STATE_NETWORK_READY: The device modem has failed to connect to the network.                                                                               |
|                | • MODEM_STATE_DISCONNECTED: The device has detected a problem with its modem.                                                                                     |
| Filter Path    | Add the bootflash or flash locations to store the DM log filter file.                                                                                             |
| Autostop Timer | You can configure the timer ranging from 1-120<br>seconds to wait after the autostop event before<br>stopping the collection of DM logs.                          |

Click Save to activate the new changed DM log parameters.

• In the SIM window, configure the SIM and Slot settings. Choose SIM, from the drop-down, click SIM Primary.

| Field          | Description                                                                                     |
|----------------|-------------------------------------------------------------------------------------------------|
| Active SIM     | From the drop-down, select 0 or 1 depending on which SIM slot needs to be activated.            |
| Failover Timer | A timer ranging from 1 to 7 can be set for the device<br>to try to connect in case of failures. |
| Max Retry      | A specific number can be defined to allow the number of reattempts to connect again.            |

Click Save to activate the new changed parameters.

• From the SIM drop-down, click Slot.

| Field           | Description                                                                                    |
|-----------------|------------------------------------------------------------------------------------------------|
| SIM Slots       | Select 0 or 1 depending on which SIM slot needs to be activated on the device.                 |
| Attach Profiles | A maximum of 16 profiles can be created. Select the profile to be attached from the drop-down. |
| Data Profiles   | From the drop-down, select the current profile to be attached and utilized.                    |

Click Save to activate the new changed parameters.

The **Profiles** page allows multiple user profiles to be created, edited, and deleted.

1. From the main menu, choose **Configuration** > **Profiles** tab, click **Add** to create a new profile.

| Field      | Description                                                                                                    |  |  |
|------------|----------------------------------------------------------------------------------------------------|--|--|
| Profile ID | You can configure the ID between the range of 1 to 16.                                                                                                    |  |  |
| APN Name   | Add the name in string format.                                                                                                    |  |  |
| PDN Type   | Select the IPv4 or IPv6 address from the drop-down.                                                                                                    |  |  |
|            | <ul> <li>Authentication:</li> <li>a. If authentication is configured as none, then there is no requirement to add the username or password.</li> <li>b. If authentication is configured as CHAP, PAP, PAP or CHAP, you need to add the username and password.</li> </ul> |  |  |
| Username   | Enter a new authentication username.                                                                                                    |  |  |
| Password   | Enter a new authentication password.                                                                                                    |  |  |

Click Save to activate the new changed parameters.

# **Changing the Login Password**

- 1. From the main menu, choose Administration > User.
- 2. Click on the 3 ellipses > Change Password.
- 3. Click Submit to activate the new changed password.

### Use the Command Line Interface to Display Device Information

The command line interface (CLI) is provided to view all the configurations of the device. This is needed for debugging and troubleshooting. The show commands can be performed to view these details.

1. From the main menu, choose Administration > Command Line Interface.

2. On the **Command Line Interface** page, in the **Exec** field, enter a **show** command and press **Enter**. A list of all the available commands are displayed on the interface.

### **Additional Options**

- 1. Click **Download Admin Tech Logs** on the display page that can be used for troubleshooting purposes.
- 2. Click the Settings icon, in Preferences > click the radio button for Light mode or Dark mode to change the theme.
- 3. Click Save to activate the new changed parameters.

# **Configuring Network Address Translation (NAT)**

The Network Address Translation (NAT) feature enables translation of private IP addresses into public IP addresses. The device consists of 2 operational modes: IP passthrough mode and the NAT mode. On a Cellular Gateway device, IP passthrough is the default mode which can be switched to NAT mode. Enabling NAT on the Cisco Catalyst Cellular Gateway device provides the connected devices access to DHCP server and the local gateway.

### **Prerequisites for Configuring Network Address Translation (NAT)**

There are no prerequisites required to configure Network Address Translation (NAT).

### **Restrictions for Configuring Network Address Translation (NAT)**

A maximum of 16 Port Address Translation (PAT) rules can be configured on the device.

### Information for Configuring Network Address Translation (NAT)

The Cisco Catalyst Cellular Gateways device can only be used with one host device in the IP pass through mode. In this mode, the device shares its WAN IP address with the connected host. Whereas, in the Gateway mode, the device functions in NAT mode.

### Configuring Network Address Translation (NAT) on Cisco Catalyst Cellular Gateways

To configure a Cisco Catalyst Cellular Gateways device using NAT, perform the following steps:

#### **SUMMARY STEPS**

- 1. gw-system:system passthrough false
- **2**. commit
- 3. gw-system: ip dhcp pool network network-number | subnet-mask
- 4. gw-system:ip dhcp excluded-address low-address high-address
- 5. gw-system: ip dhcp pool lease-time days hours minutes
- 6. gw-system: ip nat inside source static tcp ip-address local-portinterfaceinterface-nameport-number
- 7. no gw-system: ip nat inside source static tcp ip-address local-portinterfaceinterface-nameport-number
- 8. show gw-system:ip dhcp binding

#### **DETAILED STEPS**

|        | Command or Action                                                                                                    | Purpose                                                                                                    |  |
|--------|----------------------------------------------------------------------------------------------------|----------------------------------------------------------------------------------------------------|--|
| Step 1 | <pre>gw-system:system passthrough false Example: Device&gt; gw-system:system passthrough false</pre>                                                                                                    | Enables the NAT mode. The default IP address is 10.0.23.0/24. To modify the default IP address pool, follow step 3.                           |  |
| Step 2 | commit<br>Example:<br>Device# commit                                                                                                    | If this step is performed, the device is enabled with the NAT mode. Proceed with step 3.                                                      |  |
| Step 3 | gw-system: ip dhcp pool network network-number  <br>subnet-maskExample:<br>Device(config)# gw-system: ip dhcp pool network<br>192.0.2.0/24                                                                                                    | (Optional) Specifies the subnet network number and mask<br>of the DHCP address pool.                                                          |  |
| Step 4 | <pre>gw-system:ip dhcp excluded-address low-address high-address Example: Device(config-if)# gw-system:ip dhcp excluded-address 192.0.2.1 192.0.2.11</pre>                                                                                             | (Optional) Exclude any specific IP addresses by configuring<br>the low and high IP address. The default DHCP address<br>pool is 10.0.23.0/24. |  |
| Step 5 | <pre>gw-system:ip dhcp pool lease-time days hours minutes Example: Device(config-if) # gw-system:ip dhcp pool lease-time 2 20 50</pre>                                                                                                    | s (Optional) Configure the lease time. Default lease time is 24 hours.                                                                        |  |
| Step 6 | <pre>gw-system:ip nat inside source static tcp ip-address<br/>local-portinterfaceinterface-nameport-number<br/>Example:<br/>Device(config-if)# gw-system:ip nat inside source<br/>static tcp 192.0.2.2 2022 interface<br/>GigabitEthernet 0/0 22</pre> | (Optional) Configure PAT (port forwarding) rules using an IPv4 address.                                                                       |  |

|        | Command or Action                                                                                                    | Purpose                                                                                      |
|--------|----------------------------------------------------------------------------------------------------|----------------------------------------------------------------------------------------------|
| Step 7 | <b>no gw-system:ip nat inside source static tcp</b> <i>ip-address</i><br><i>local-port</i> <b>interface</b> <i>interface-nameport-number</i> | (Optional) Disables NAT port forwarding by removing the PAT rule from active configurations. |
|        | Example:                                                                                                    |                                                                                              |
|        | Device(config-if) # no gw-system:ip nat inside<br>source static tcp 192.0.2.2 2022 interface<br>GigabitEthernet 0/0 22                       |                                                                                              |
| Step 8 | show gw-system:ip dhcp binding                                                                                                    | Verifies the list of client devices that are connected to the                                |
|        | Example:                                                                                                    | Cellular Gateway device.                                                                     |
|        | Device(config-if)# show gw-system:ip dhcp binding                                                                                            | ſ                                                                                            |

# Configuring WAN Secure Shell (SSH) on Cisco Catalyst Cellular Gateways

# Prerequisites for Configuring WAN Secure Shell (SSH) on Cisco Catalyst Cellular Gateways

- To configure WAN SSH, the NAT mode must be enabled on a Cellular Gateways device.
- To configure WAN SSH, it is mandatory to use a cellular static public IP address issued by service providers.

# Restrictions for Configuring WAN Secure Shell (SSH) on Cisco Catalyst Cellular Gateways

- A maximum of 16 Port Address Translation (PAT) rules can be configured on the device.
- The SSH default timeout is set to 30 minutes on the gateway after which the session disconnects automatically.

# **Configuring Cisco Catalyst Cellular Gateways using WAN SSH**

To configure a Cisco Catalyst Cellular Gateways device using WAN SSH, perform the following steps:

#### SUMMARY STEPS

- 1. config
- 2. gw-system:system passthrough false
- **3.** gw-system: ip dhcp pool network *ip-addresssubnet-mask*
- 4. gw-system: ip nat inside source static tcp ip-addresslocal-portinterfaceinterfacenat-port
- 5. show gw-system ip dhcp binding

6. no gw-system: ip nat inside source static tcp ip-addresslocal-portinterfaceinterfacenat-port

#### **DETAILED STEPS**

|        | Command or Action                                                                                                    | Purpose                                                                                                    |
|--------|----------------------------------------------------------------------------------------------------|----------------------------------------------------------------------------------------------------|
| Step 1 | config                                                                                                    | Enters global configuration mode.                                                                                        |
| Step 2 | gw-system:system passthrough false                                                                                            | Enables the NAT mode.                                                                                                    |
| Step 3 | gw-system: ip dhcp pool network ip-addresssubnet-mask                                                                         | (Optional) Configures the DHCP server and DHCP pool<br>using an IPv4 address on the Cisco Catalyst Cellular<br>Gateways. |
| Step 4 | <b>gw-system: ip nat inside source static tcp</b><br><i>ip-addresslocal-port</i> <b>interface</b> <i>interfacenat-port</i>    | Configures PAT (port forwarding) rules using an IPv4 address.                                                            |
| Step 5 | show gw-system ip dhcp binding                                                                                                | Verifies the clients that are connected to the Cisco Catalyst<br>Cellular Gateways.                                      |
| Step 6 | <b>no gw-system: ip nat inside source static tcp</b><br><i>ip-addresslocal-port</i> <b>interface</b> <i>interfacenat-port</i> | Disables access to SSH by removing the PAT rule from active configurations.                                              |

### Information on Enabling WAN SSH using PAT Rules

#### **SUMMARY STEPS**

- 1. gw-system: ip nat inside source static tcp ip-addresslocal-portinterfaceinterfacenat-port
- 2. gw-system: ip nat inside source static tcp ip-addresslocal-portinterfaceinterfacenat-port

#### **DETAILED STEPS**

#### **Step 1** gw-system: ip nat inside source static tcp ip-addresslocal-portinterfaceinterfacenat-port

To enable SSH on the Cisco Catalyst Cellular Gateways, configure PAT rules using the following command:

Device(config) # gw-system:ip nat inside source static tcp 10.0.23.2 22 interface GigabitEthernet0/0 22

#### Step 2 gw-system: ip nat inside source static tcp ip-addresslocal-portinterfaceinterfacenat-port

If you need to establish an SSH session to the client device connected to the Cellular Gateway, configure PAT rules and use the IPv4 address assigned by the DHCP server and use the following command to connect to the adjacent client device:

Device(config) # gw-system:ip nat inside source static tcp 10.0.23.64 2022 interface GigabitEthernet0/0 22

# Verifying Port Address Translation (PAT) on the Cisco Catalyst Cellular Gateways

To verify PAT rules on the device, use the following command:

#### **SUMMARY STEPS**

#### 1. Device# show pat pat-list

#### **DETAILED STEPS**

**Device# show pat pat-list** 

| SN | PORT | PROTO | DEST    | IP  | DEST | PORT | HITS |
|----|------|-------|---------|-----|------|------|------|
|    |      |       |         |     |      |      |      |
| 0  | 22   | tcp   | 10.0.23 | . 2 | 22   | 2    | 5219 |
| 1  | 2022 | tcp   | 10.0.24 | .64 | 22   | 2    | 2    |

**Note** To establish an SSH session to the Cisco Catalyst Cellular Gateways or to the client device attached to the Cisco Catalyst Cellular Gateways, use the cellular public static IPv4 address. Note that dynamic cellular IP address will not work to enable an SSH session to the gateway device.

bash> ssh [username]@ipv4 address -p local port

#### Example

bash> ssh admin@ipv4 address -p 22

To SSH into the device attached to the gateway, use the following command:

bash> ssh [device-username]@ipv4 address -p local\_port bash> ssh admin@ipv4 address -p 22

# **Configuring System Logging**

# **Configuring System Logging**

Event notification system log (syslog) messages can be logged to files on the local device, and/or sent to a remote host or hosts.

### Prerequisites for Configuring System Logging

The remote logging server must be reachable from the Cisco Catalyst Cellular Gateways.

# **Restrictions for Configuring System Logging**

A maximum of 4 servers can be configured for system logging.

# Information for Configuring System Logging

- Logging into a local device's hard disk of syslog messages with a priority level of "information" is enabled by default.
- The log files are in the local disk under /var/log directory.

# Logging System Log Default Parameters on a Local Device

To modify the syslog default parameters on a local device, perform the following commands:

#### **SUMMARY STEPS**

- 1. gw-system:system loggingdisk|server
- 2. enable
- 3. file rotatenumbersizemegabytes
- 4. severity severity
- 5. source-interface-ip addressip address

#### **DETAILED STEPS**

|        | Command or Action                     | Purpose                                                                                                    |
|--------|---------------------------------------|----------------------------------------------------------------------------------------------------|
| Step 1 | gw-system:system loggingdisk server   | Enables logging into a local device's hard disk or server of syslog messages with a priority level of information.                                                                                                    |
| Step 2 | enable                                | Enables logging to the local disk.                                                                                                    |
| Step 3 | file rotatenumbersizemegabytes        | <ul><li>Rotate: Once the threshold of 10 files is met, the oldest file is removed to create a new file for newer syslog messages.</li><li>Size: The default size of the log files is 10MB. It can be configured anywhere from 1MB to 20MB.</li></ul> |
| Step 4 | severity severity                     | Changes the severity from "default" which is informational level to a different level.                                                                                                    |
| Step 5 | source-interface-ip addressip address | Configures the source interface IP which is seen on the remote syslog servers.                                                                                                    |

A total of 10 syslog files are created. The **rotate** command allows configuring this size to anything from 1 to 10.

The default severity value is "informational", so by default, all syslog messages are recorded. The severity level can be one of the following (in order of decreasing severity):

• Emergency: System is unusable (corresponds to syslog severity 0).

- Alert: Action must be taken immediately (corresponds to syslog severity 1).
- Critical: A serious condition (corresponds to syslog severity 2).
- Error: An error condition that does not fully impair system usability (corresponds to syslog severity 3).
- Warn: A minor error condition (corresponds to syslog severity 4).
- Normal: A normal, but significant condition (corresponds to syslog severity 5).
- Information: Routine condition (the default) (corresponds to syslog severity 6).

### **Disabling System Logging Parameters on a Local Device**

To disable the logging of syslog messages to remote servers, perform the following command:

#### **SUMMARY STEPS**

1. no gw-system:system logging disk enable

#### **DETAILED STEPS**

no gw-system:system logging disk enable

Example:

Device(config) # no gw-system:system logging disk enable

### Logging System Log Messages on a Remote Device

To log event notification syslog messages to a remote host, configure information about the server using the following commands:

#### **SUMMARY STEPS**

**1.** gw-system:system loggingserver {dns-name|hostname|ip-address}

2. severity severity

#### **DETAILED STEPS**

|        | Command or Action                                               | Purpose                                                               |
|--------|-----------------------------------------------------------------|-----------------------------------------------------------------------|
| Step 1 | gw-system:system<br>loggingserver{dns-name hostname ip-address} | Configures the server location by DNS name, hostname, or IP address.  |
| Step 2 | severity severity                                               | Configures the priority of the syslog messages to send to the server. |

#### Example

#### Example

To log event notification syslog messages to a remote host, use the following command:

Device(config)# gw-system:system logging server {dns-name | hostname | ip-address}

Device(config)# gw-system:system logging server 192.0.2.14 severity warn source-interface Cellular1/0

### **Disabling System Logging Parameters on a Remote Device**

To disable the logging of syslog messages to remote servers, perform the following command:

#### SUMMARY STEPS

1. no gw-system:system logging server

#### DETAILED STEPS

no gw-system:system logging server

#### Example:

Device(config) # no gw-system:system logging server

### System Log Files

The default or configured syslog messages priority values are recorded in a number of files in the directory /var/log:

- auth.log: Login, logout, and superuser access events, and usage of authorization systems.
- kern.log: Kernel messages.
- messages: Consolidated log file that contains syslog messages from all sources.
- vdebug: All debug messages for modules whose debugging is turned on and all syslog messages above the configured priority value are saved to the file /var/log/tmplog/ vdebug. Debug logging supports various levels of logging based on the module. Different modules implement the logging levels differently.

For example, the system manager (sysmgr) has two logging levels (on and off), while the chassis manager (chmgr) has four different logging levels (off, low, normal, and high). Debug messages cannot be sent to a remote host. To enable debugging, use the **debug** operational command.

- vsyslog: All syslog messages from Cellular Gateway processes (daemons) above the configured priority value are stored in the file /var/log/vsyslog. The default priority value is "informational", so by default, all "notice", "warning", "error", "critical", "alert", and "emergency" syslog messages are saved.
- daemon.log: All the boot up, lifecycle information of the daemons being spawned and restarted.

The Cellular Gateways software does not use the following standard LINUX files, which are present in /var/log, for logging: cron.log, debug, lpr.log, mail.log, and syslog.

#### Examples

Syslog message generated by the Cellular Gateway software have the following format.

Local logs stored on the local disk:

Oct 20 08:00:34 CellularGateway CWAND[8176]: CWAN:dev\_ready\_handler:QMI channels initialization failed...retry\_count[0] vendor:Sierra

Remote logs on the remote server:

Following is an example of a syslog message. In the file, this message would be on a single line.

```
2022-10-20T08:00:34+00:00 CellularGateway CWAND[8176] CWAN:dev_ready_handler:QMI channels initialization failed...retry count[0] vendor:Sierra
```

# Configuring TACACS (Terminal Access Controller Access Control System)

### Introduction to TACACS (Terminal Access Controller Access Control System)

TACACS is a security application that provides centralized validation of users attempting to gain access to a router or network access server. You must have access to and must configure a TACACS server before the configured TACACS features on your network access server are available.

TACACS provides for separate and modular authentication facilities. TACACS allows for a single access control server (the TACACS) to provide each service--authentication. Each service can be tied into its own database to take advantage of other services available on that server or on the network, depending on the capabilities of the daemon.

The goal of TACACS is to provide a methodology for managing multiple network access points from a single management service. The Cisco family of access servers and routers and the Cisco IOS and Cisco IOS XE user interface (for both routers and access servers) can be network access servers.

Network access points enable traditional "dumb" terminals, terminal emulators, workstations, personal computers (PCs), and routers in conjunction with suitable adapters (for example, modems or ISDN adapters) to communicate using protocols such as Point-to-Point Protocol (PPP), Serial Line Internet Protocol (SLIP), Compressed SLIP (CSLIP), or AppleTalk Remote Access (ARA) protocol. In other words, a network access server provides connections to a single user, to a network or subnetwork, and to interconnected networks. The entities connected to the network through a network access server are called network access clients; for example, a PC running PPP over a voice-grade circuit is a network access client. TACACS, administered through the AAA security services, can provide the following services:

• Authentication--Provides complete control of authentication through login and password dialog, challenge and response, messaging support.

The authentication facility provides the ability to conduct an arbitrary dialog with the user (for example, after a login and password are provided, to challenge a user with a number of questions, like home address, mother's maiden name, service type, and social security number). In addition, the TACACS authentication service supports sending messages to user screens. For example, a message could notify users that their passwords must be changed because of the company's password aging policy.

The TACACS protocol provides authentication between the network access server and the TACACS, and it ensures confidentiality because all protocol exchanges between a network access server and a TACACS are encrypted.

You need a system running TACACS software to use the TACACS functionality on your network access server.

Cisco makes the TACACS protocol specification available as a draft RFC for those customers interested in developing their own TACACS software.

# **Prerequisites for Configuring TACACS**

The TACACS server must be reachable from the Cisco Catalyst Cellular Gateways.

# **Restrictions for Configuring TACACS**

There are no restrictions required to configure TACACS.

# **Configuring AAA Authentication Fall Back and Authentication Order**

The following example shows a sample configuration for AAA authentication fall back and authentication order:

| Procedure |
|-----------|
|-----------|

|        | Command or Action                  | Purpose                                                                                                    |
|--------|------------------------------------|----------------------------------------------------------------------------------------------------|
| Step 1 | gw-system:system aaa               |                                                                                                    |
| Step 2 | auth-fallbackauth-ordertacacslocal | The <b>auth-fallbackauth-ordertacacslocal</b> configures both local and TACACS authentication. Local authentication can be used as a fallback if TACACS servers are unavailable. |

# **Configuring TACACS on Cisco Catalyst Cellular Gateways**

The following example shows a sample configuration for TACACS:

| Procedure | ) |
|-----------|---|
|-----------|---|

|        | Command or Action                        | Purpose                                                                                                    |
|--------|------------------------------------------|----------------------------------------------------------------------------------------------------|
| Step 1 | gw-system:system tacacs serverip-address | Specifies the IP address of one or more TACACS servers.                                                                     |
| Step 2 | auth-port <i>port-number</i> secret-key  | • Specifies the TCP port number to be used when making connections to the TACACS server. The default port number is 49.     |
|        |                                          | <ul> <li>Specifies an encryption key for encrypting and<br/>decrypting all traffic between the Cellular Gateways</li> </ul> |

L

|        | Command or Action                     | Purpose                                                                                                    |
|--------|---------------------------------------|----------------------------------------------------------------------------------------------------|
|        |                                       | and the TACACS daemon. Configure the same key<br>on the TACACS server for encryption to be successful.                                                                                                    |
|        |                                       | Use the secret-key command to specify an encryption<br>key that is used to encrypt all exchanges between the<br>network access server and the TACACS server.<br>Configure this key on the TACACS server.                                                                                                    |
| Step 3 | source-interface interface            | Specifies the primary interface for all outgoing TACACS packets.                                                                                                    |
| Step 4 | priority value                        | Specifies a priority level of each TACACS server. Zero is<br>a default priority value and is the highest priority TACACS<br>server. If the Cellular Gateways is unable to establish a<br>connection with the highest priority server, then the switch<br>tries to establish connections with the next highest priority<br>server. The range is from 0 to 7. |
| Step 5 | gw-system:system tacacs timeout value | Specifies the period of time (in seconds) the gateway waits<br>for a response from the TACACS before it times out and<br>declares an error. The default number is 5, the number can<br>be set from 1-1000.                                                                                                    |

# **Configuring Reverse Console**

# **Prerequisites for Configuring Reverse Console**

- The console rollover cable must be RJ45.
- Private APN with fully routable IP address is needed.

# **Restrictions for Configuring Reverse Console**

• The maximum number of SSH client connections expected is 1.

# **Information for Configuring Reverse Console**

The Cisco Catalyst Cellular Gateways allows you to connect to a host router (or a switch) via the AUX port (serial link), also known as Reverse Console, using the **ssh client** utility from external networks. This connectivity can provide an out of band management path to a client device deployed at remote locations. Both the Network Address Translation (NAT) and the Passthrough modes can work in the AUX and SSH access on the Cisco Catalyst Cellular Gateways device.

The Cisco Catalyst Cellular Gateways has two ports. One of the ports is used for Cellular Gateway console access and another is used for reverse console.

### **Configuring Reverse Console on Cisco Catalyst Cellular Gateways**

Reverse Telnet allows connectivity through the Cisco Catalyst Cellular Gateways to the router via console port. If remote access has not been configured, this allows managing the router or any other device. Additionally, this functionality provides a connection to a device stuck in the ROMmon Mode.

When onboarded with vManage, Reverse Console also works with using the system IP of the Cisco Catalyst Cellular Gateways. You can go to the console of vManage and use the system IP of the Cisco Catalyst Cellular Gateways to access the Reverse Console client device.

#### **SUMMARY STEPS**

- 1. reverseconsole enable/disable
- 2. reverseconsole port <port no>
- **3**. reverseconsole password

#### **DETAILED STEPS**

|        | Command or Action                       | Purpose                                                                                                    |
|--------|-----------------------------------------|----------------------------------------------------------------------------------------------------|
| Step 1 | reverseconsole enable/disable           | Enables the reverseconsole port feature on the Cisco<br>Catalyst Cellular Gateways. When this feature is enabled,<br>Secure Shell Daemon (SSHD) is created on the Cisco<br>Catalyst Cellular Gateways with the port configured on<br>default port. By default, the ssh access is disabled. |
| Step 2 | reverseconsole port <port no=""></port> | Configures SSH port number to bring up the <b>serial</b> user<br>access port. The reverseconsole feature needs to be disabled<br>to allow configuration of port number.                                                                                                    |
| Step 3 | reverseconsole password                 | Configures the password for the serial username.                                                                                                    |

### **Sample Configuration**

This feature can be configured in both IP Passthrough mode and NAT mode.

Connect to the Cisco Catalyst Cellular Gateways device and follow the below steps to configure the AUX port:

```
CellularGateway# config
CellularGateway(config)# reverseconsole password
(<hash digest string>): Ciscol23
CellularGateway(config)# reverseconsole port 8887
CellularGateway(config)# reverseconsole timeout 3600
CellularGateway(config)# reverseconsole baudrate 9600
CellularGateway(config)# commit
CellularGateway(config)# exit
CellularGateway# config
CellularGateway# config
CellularGateway(config)# reverseconsole enable
CellularGateway(config)# commit
CellularGateway(config)# exit
```

To verify that the router can be reached from the Cisco Catalyst Cellular Gateways device, issue the remote connection by following the below step:

prompt> ssh -o port=8887 serial@<IP of Cellular Gateway device>

# **Configuring Quality of Service (QoS)**

# **Prerequisites for Configuring Federal Information Processing Standard**

There are no prerequisites to configure FIPS on the Cisco Catalyst Cellular Gateways.

### **Restrictions for Configuring QoS**

There are no restrictions to configure QoS on the Cisco Catalyst Cellular Gateways.

# **Information for Configuring QoS**

The Cisco Catalyst Cellular Gateway acts as a passthrough device when configured in the passthrough mode. It can also act as a router when configured in the Network Address Translation (NAT) mode. Classification is based on the Differentiated Services Code Point (DSCP) marking in the IP header. The possible DSCP values range from 0-63 and the classified traffic is queued into one of the 8 priority queues. These 8 priority queues can be mapped to a particular priority. The scheduler algorithm prioritizes the traffic based on the priority and the shaper queues the traffic accordingly. If DSCP is not configured, then the traffic is considered as low priority and maps to priority zero.

### **Traffic Shaping and Scheduling for Configuring QoS**

The traffic shaping algorithm is implemented based on the industry standard Token Bucket Algorithm. A token can be viewed to send certain amount of traffic. These tokens are deposited into a bucket at a certain rate. As the packets arrive, the shaper checks if there are enough packets in the bucket to send traffic. If there are less tokens in the bucket, the traffic is delayed and sent when tokens are available.

If the tokens fill up the packets, the excess tokens are dropped. This happens if the incoming traffic rate is lower than the traffic shaping rate.

Classifier queues the traffic into various queues and the scheduler determines and prioritizes according to the bandwidth. In the Strict Priority mode, egress traffic from the highest priority queue is transmitted first. Traffic from lower priority queues is processed only after the highest queue has been processed.

User configuration is required to map DSCP values to priority. Refer below for example configuration.

### **Configuring QoS on Cisco Catalyst Cellular Gateways**

To configure QoS on a Cisco Catalyst Cellular Gateways device, perform the following steps:

#### SUMMARY STEPS

- 1. config
- **2**. qos
- **3**. enabled true
- 4. qos-interface cellular1
- 5. rate 0-1000

- 6. associate qos-policyname
- 7. exit
- 8. qos-policyname
- 9. priority level0...7
- **10.** matchdscp0...63
- **11**. commit
- 12. end

#### **DETAILED STEPS**

|        | Command or Action                                                 | Purpose                                                         |
|--------|-------------------------------------------------------------------|-----------------------------------------------------------------|
| Step 1 | config                                                            | Enters global configuration mode.                               |
|        | Example:                                                          |                                                                 |
|        | Cellular Gateway# config                                          |                                                                 |
| Step 2 | qos                                                               | Enters QoS configuration mode.                                  |
|        | Example:                                                          |                                                                 |
|        | Cellular Gateway(config)# qos                                     |                                                                 |
| Step 3 | enabled true                                                      | Enables the QoS feature                                         |
|        | Example:                                                          |                                                                 |
|        | Cellular Gateway(config-qos)# enabled true                        |                                                                 |
| Step 4 | qos-interface cellular1                                           | Configures an interface type and enters the interface           |
|        | Example:                                                          | configuration mode.                                             |
|        | Cellular Gateway(config-qos)# qos-interface<br>cellular 1         |                                                                 |
| Step 5 | rate 0-1000                                                       | Specifies the uplink maximum data rate in MBPS for a            |
|        | Example:                                                          | Cellular Interface.                                             |
|        | Cellular Gateway(config-cellular-1)# rate 0-1000                  |                                                                 |
| Step 6 | associate qos-policyname                                          | Specifies the name of a QoS policy-map configuration.           |
|        | Example:                                                          | This step associates the traffic class with the traffic policy. |
|        | Cellular Gateway(config-Cellular-1)# associate<br>qos-policy Test |                                                                 |
| Step 7 | exit                                                              | Exits the global configuration mode and enters the              |
|        | Example:                                                          | privileged EXEC mode.                                           |
|        | Cellular Gateway(config-Cellular-1)# exit                         |                                                                 |
| Step 8 | qos-policyname                                                    | Creates the name of the traffic policy.                         |
|        | Example:                                                          |                                                                 |
|        | Cellular Gateway(config-qos)# qos-policy Test                     |                                                                 |

|         | Command or Action                                                                                                    | Purpo | se                                                                                                   |
|---------|----------------------------------------------------------------------------------------------------|-------|----------------------------------------------------------------------------------------------------|
| Step 9  | <pre>priority level07 Example: Cellular Gateway(config-qos-policy-abc)# priority level 0</pre>                                                                                                    | from  | ackets with priority precedence. Priority values range<br>0 for low priority to 7 for high priority. |
| Step 10 | matchdscp063                                                                                                    | Match | nes the DSCP values.                                                                                 |
|         | <pre>Example:<br/>Cellular Gateway(config-level-0)# enabled true<br/>qos-interface Cellular1<br/>rate 100<br/>associate qos-policy abc<br/>exit<br/>qos-policy abc<br/>priority level 1<br/>match dscp [ 1 2 3 4 ]<br/>exit<br/>priority level 2<br/>match dscp [ 5 6 ]<br/>exit<br/>priority level 3<br/>match dscp [ 7 8 ]<br/>exit<br/>priority level 4<br/>match dscp [ 10 11 ]<br/>exit<br/>priority level 5<br/>match dscp [ 12 13 ]<br/>exit<br/>priority level 6<br/>match dscp [ 14 16 ]<br/>exit<br/>priority level 7<br/>match dscp [ 17 18 ]<br/>exit<br/>exit</pre> | Note  | A space is needed before and after using these opening '[' and closing brackets ']'.                 |
| Step 11 | commit<br>Example:<br>Cellular Gateway(config-level-0)# commit                                                                                                    | Saves | the configuration.                                                                                   |
| Step 12 | end<br>Example:<br>Cellular Gateway(config-level-0)# end                                                                                                    |       | the global configuration mode and enters privileged<br>C mode.                                       |

# Verifying QoS Packet Marking

The **show qos status interface Cellular1 <0..7>** is the primary means of verifying any QoS behaviour based on the priority level on the Cellular Gateway platforms.

# **Configuring SNMP**

# **Prerequisites for Enabling SNMP**

- Configurations must be performed in the same sequence as mentioned in the Configuring SNMP section.
- Trap configuration must be enabled for one destination IP. If the destination IP needs to be changed, the previous configuration must be removed. You can now start the new configuration.
- There is no AES 256 support on SNMPv3 config.

# **Restrictions for Enabling SNMP**

- SNMP feature can be enabled and disabled on devices. SNMP configuration includes configuring multiple views for a community name with OIDs. Find the configuration details in the Configuring SNMP section.
- The SNMP feature provides a way to configure multiple views for a community name with OIDs.
- All mibs OID's are implemented as read-only. (There is no support for "snmpset".)
- Trap support is only available on SNMPv2 configuration.
- Grouping and enablement of traps per group is not supported.
- Multiple trap destinations are not supported.

# **Configuring SNMP**

To configure SNMP on a Cisco Catalyst Cellular Gateways device, perform the following steps:

#### **SUMMARY STEPS**

- 1. configure terminal
- **2**. snmp
- 3. no shutdown
- 4. view view name
- 5. oid oid-tree
- 6. commit
- 7. groupciscoauth-privviewv3
- 8. commit
- 9. user testshaauth-passwordcisco123privaes-cfb-128priv-passwordcisco123groupcisco
- **10**. commit

#### **DETAILED STEPS**

|        | Command or Action                                                                                                    | Purpose                                                                                                    |
|--------|----------------------------------------------------------------------------------------------------|----------------------------------------------------------------------------------------------------|
| Step 1 | configure terminal                                                                                                    | Enters global configuration mode.                                                                                      |
|        | Example:                                                                                                    |                                                                                                    |
|        | Cellular Gateway# configure terminal                                                                                             |                                                                                                    |
| Step 2 | snmp                                                                                                    | Configures SNMP commands.                                                                                              |
|        | Example:                                                                                                    |                                                                                                    |
|        | Cellular Gateway(config)# snmp                                                                                                   |                                                                                                    |
| Step 3 | no shutdown                                                                                                    | Enables SNMP daemon. Use this command to send and                                                                      |
|        | Example:                                                                                                    | receive SNMP packets.                                                                                                  |
|        | Cellular Gateway(config-gw-snmp:snmp)# no shutdown                                                                               |                                                                                                    |
| Step 4 | view view name                                                                                                    | • This command blocks the user with access to only                                                                     |
|        | Example:                                                                                                    | the limited Management Information Base.                                                                               |
|        | Cellular Gateway(config-gw-snmp:snmp)# view v3                                                                                   | • view-name: This is a label for the view record that is created or updated. The name is used to reference the record. |
| Step 5 | oid oid-tree                                                                                                    | oid-tree: Object identifier of the Abstract Syntax Notation                                                            |
| •      | Example:                                                                                                    | One (ASN.1) subtree to be included or excluded from the                                                                |
|        | Cellular Gateway(config-view-v3)# oid 1.3.6.1                                                                                    | view.                                                                                                    |
| Step 6 | commit                                                                                                    | Exits global configuration mode and enters privileged                                                                  |
|        | Example:                                                                                                    | EXEC mode.                                                                                                    |
|        | Cellular Gateway(config-view-v3)# commit                                                                                         |                                                                                                    |
| Step 7 | groupciscoauth-privviewv3                                                                                                    | Adds a new user to an SNMPv3 group.                                                                                    |
|        | Example:                                                                                                    |                                                                                                    |
|        | Cellular Gateway (config-gw-snmp:snmp)# group<br>cisco auth-priv view v3                                                         |                                                                                                    |
| Step 8 | commit                                                                                                    | Saves the configuration.                                                                                               |
|        | Example:                                                                                                    |                                                                                                    |
|        | Cellular Gateway (config-group-cisco/auth-priv)#<br>commit                                                                       |                                                                                                    |
| Step 9 | user                                                                                                    | Sets the authentication details.                                                                                       |
|        | testhaauthpasswortkisco123privaes-cfb-128priv-passwortkisco123groupcisco                                                         |                                                                                                    |
|        | Example:                                                                                                    |                                                                                                    |
|        | Device(config-gw-snmp:snmp)# user TEST auth sha<br>auth-password cisco123 priv aes-cfb-128<br>priv-password cisco123 group cisco |                                                                                                    |

|         | Command or Action                             | Purpose                  |
|---------|-----------------------------------------------|--------------------------|
| Step 10 | commit                                        | Saves the configuration. |
|         | Example:                                      |                          |
|         | Cellular Gateway(config-gw-snmp:snmp)# commit |                          |

# **Configuring SNMPv2**

To configure SNMPv2 on a Cisco Catalyst Cellular Gateways device, perform the following steps:

#### **SUMMARY STEPS**

- 1. show running-config gw-snmp
- 2. snmp
- 3. no shutdown
- 4. view view name
- **5.** oid oid-tree
- 6. exit
- 7. communitycommunity-string
- 8. view view name
- 9. exit

#### **DETAILED STEPS**

|        | Command or Action                                  | Purpose                                                                                                    |
|--------|----------------------------------------------------|----------------------------------------------------------------------------------------------------|
| Step 1 | show running-config gw-snmp                        | Displays the SNMP configuration on the device.                                                                                |
|        | Example:                                           |                                                                                                    |
|        | Cellular Gateway# show running-config gw-snmp      |                                                                                                    |
| Step 2 | snmp                                               | Configures SNMP commands.                                                                                                    |
|        | Example:                                           |                                                                                                    |
|        | Cellular Gateway(config)# snmp                     |                                                                                                    |
| Step 3 | no shutdown                                        | Enables SNMP daemon. Use this command to send and                                                                             |
|        | Example:                                           | receive SNMP packets.                                                                                                    |
|        | Cellular Gateway(config-gw-snmp:snmp)# no shutdown | 1                                                                                                    |
| Step 4 | view view name                                     | • This command blocks the user with access to only the                                                                        |
|        | Example:                                           | limited Management Information Base.                                                                                          |
|        | Cellular Gateway(config-gw-snmp:snmp)# view v2     | • <b>view-name:</b> This is a label for the view record that is created or updated. The name is used to reference the record. |

|        | Command or Action                                                                                      | Purpose                                                                                                    |
|--------|----------------------------------------------------------------------------------------------------|----------------------------------------------------------------------------------------------------|
| Step 5 | oid oid-tree<br>Example:                                                                               | <b>oid-tree</b> : Object identifier of the Abstract Syntax Notation<br>One (ASN.1) subtree to be included or excluded from the<br>view.                                                                                                    |
| Stor C | Cellular Gateway(config-view-v3)# oid 1.3.6.1                                                          | E is the loss formation and and an initial EVEC                                                                                                    |
| Step 6 | exit<br>Example:<br>Cellular Gateway (config-if)# exit                                                 | Exits global configuration mode and enters privileged EXEC mode.                                                                                                    |
| Step 7 | <pre>communitycommunity-string Example: Cellular Gateway (config-gw-snmp:snmp)# community public</pre> | Configures the community string used to query from SNMP server for SNMP version 2.                                                                                                    |
| Step 8 | <pre>view view name Example: Cellular Gateway(config-gw-snmp:snmp)# view v2</pre>                      | <ul> <li>This command blocks the user with access to only the limited Management Information Base.</li> <li>view-name: This is a label for the view record that is created or updated. The name is used to reference the record.</li> </ul> |
| Step 9 | exit<br>Example:<br>Cellular Gateway (config-if)# exit                                                 | Exits global configuration mode and enters privileged EXEC mode.                                                                                                    |

# **Trap Configuration**

#### **SUMMARY STEPS**

- 1. snmp
- **2**. no shutdown
- 3. trap targetip-address
- 4. community-name public

#### **DETAILED STEPS**

|        | Command or Action                                  | Purpose                                           |
|--------|----------------------------------------------------|---------------------------------------------------|
| Step 1 | snmp                                               | Enters global configuration mode.                 |
|        | Example:                                           |                                                   |
|        | Cellular Gateway(config)# snmp                     |                                                   |
| Step 2 | no shutdown                                        | Enables SNMP daemon. Use this command to send and |
|        | Example:                                           | receive SNMP packets.                             |
|        | Cellular Gateway(config-gw-snmp:snmp)# no shutdown |                                                   |

|        | Command or Action                                                        | Purpose                                                 |
|--------|--------------------------------------------------------------------------|---------------------------------------------------------|
| Step 3 | trap targetip-address                                                    | Configures the host IP and the UDP port number in which |
|        | Example:                                                                 | the SNMP server will be receiving the trap.             |
|        | Cellular Gateway# trap target 192.0.2.1 2011                             |                                                         |
| Step 4 | community-name public                                                    | Configures the community strength.                      |
|        | Example:                                                                 |                                                         |
|        | Cellular Gateway(config-target-192.0.2.1/2011)#<br>community-name public |                                                         |

# **Configuring Federal Information Processing Standard**

### **Prerequisites for Configuring Federal Information Processing Standard**

There are no prerequisites to configure FIPS on the Cisco Catalyst Cellular Gateways.

### **Restrictions for Configuring Federal Information Processing Standard**

• You need FIPS compliant SSH clients to access the Cisco Catalyst Cellular Gateways.

### Information on Federal Information Processing Standard

Federal Information Processing Standard (FIPS) 140-2 is a security standard used to validate cryptographic modules. The cryptographic modules are produced by the private sector for use by the U.S. government and other regulated industries (such as financial and healthcare institutions) that collect, store, transfer, share and disseminate sensitive but unclassified (SBU) information.

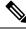

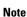

- From Cisco IOS CG 17.14 and Catalyst SD-WAN Manager 20.14 onwards, support for FIPS is available on Catalyst SD-WAN Manager. FIPS can be configured for CG522 using CLI commands.
  - After you configure the FIPS feature via CLI, a router reload is required to enable or disable FIPS.
  - After enabling the feature, if you need to move back to an earlier image that is not compliant with FIPS, ensure to disable FIPS and then proceed.

# **Configuring Federal Information Processing Standard**

#### SUMMARY STEPS

- **1**. configure terminal
- **2**. fips enable

- 3. commit
- 4. no fips enable
- 5. commit

#### **DETAILED STEPS**

L

|        | Command or Action  | Purpose                             |
|--------|--------------------|-------------------------------------|
| Step 1 | configure terminal | Enters configuration mode terminal. |
| Step 2 | fips enable        | Enables the FIPS feature.           |
| Step 3 | commit             | Saves the configuration.            |
| Step 4 | no fips enable     | Disables the FIPS feature.          |
| Step 5 | commit             | Saves the configuration.            |

### **Sample Configuration**

```
CellularGateway# config t
CellularGateway(config)# fips enable
CellularGateway(config)# commit
CellularGateway(config)# no fips enable
CellularGateway(config)# commit
CellularGateway(config)# end
```

### Verifying the Federal Information Processing Standard Feature

To display the status of FIPS on the Cisco Catalyst Cellular Gateways device, perform the following step:

```
CellularGateway# show gw-system:system status
..
TEMPERATURE
Ambient temperature = 49 deg C
Power source = AC
FIPS mode = Enabled
```

# **IP Source Address Violation**

The Cellular Gateway offers the ability to drop any traffic it receives that does not have the source address of the address which it offered from its DHCP server to the DHCP client. This feature saves cellular bandwidth in the scenario where a broadcast source, multicast source, or potentially a bad actor sends traffic to the cellular gateway as an attempt at denial of service.

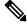

Note

This feature can be deactivated as shown, however, it is not recommended to deactivate this feature.

| Step 1 | configure terminal                                                         |
|--------|----------------------------------------------------------------------------|
|        | Example:                                                                   |
|        | CellularGateway# configure terminal                                        |
| Step 2 | controller cellular 1                                                      |
|        | Example:                                                                   |
|        | CellularGateway(config)# controller cellular 1                             |
| Step 3 | ip-source-violation-action ipv4-permit                                     |
|        | Example:                                                                   |
|        | CellularGateway(config-cellular-1)# ip-source-violation-action ipv4-permit |
| Step 4 | ip-source-violation-action ipv6-permit                                     |
|        | Example:                                                                   |
|        | CellularGateway(config-cellular-1)# ip-source-violation-action ipv6-permit |
| Step 5 | commit                                                                     |
|        | Example:                                                                   |
|        | CellularGateway(config-cellular-1)# commit                                 |
| Step 6 | end                                                                        |
|        | Example:                                                                   |

CellularGateway(config-cellular-1)# end

#### What to do next

Packets dropped by this feature when enabled can be checked with the following command:

```
CellularGateway# show cellular 1 drop-stats
Ip Source Violation details:
Ipv4 Action = Permit
Ipv4 Packets Drop = 0
Ipv4 Bytes Drop = 0
Ipv6 Action = Drop
Ipv6 Packets Drop = 0
Ipv6 Bytes Drop = 0
```

#### **Step 1** configure terminal

#### Example:

CellularGateway# configure terminal

#### **Step 2** controller cellular 1

#### **Example:**

CellularGateway(config) # controller cellular 1

L

| Step 3 | no ip-source-violation-action ipv4-permit                                     |
|--------|-------------------------------------------------------------------------------|
|        | Example:                                                                      |
|        | CellularGateway(config-cellular-1)# no ip-source-violation-action ipv4-permit |
| Step 4 | no ip-source-violation-action ipv6-permit                                     |
|        | Example:                                                                      |
|        | CellularGateway(config-cellular-1)# no ip-source-violation-action ipv6-permit |
| Step 5 | commit                                                                        |
|        | Example:                                                                      |
|        | CellularGateway(config-cellular-1)# commit                                    |
| Step 6 | end                                                                           |
|        | Example:                                                                      |
|        | CellularGateway(config-cellular-1)# end                                       |

#### What to do next

To show if IPv4v6 IP source violation action permit is removed with the following command:

```
CellularGateway# show cellular 1 drop-stats

Ip Source Violation details:

Ipv4 Action = Permit

Ipv4 Packets Drop = 0

Ipv4 Bytes Drop = 0

Ipv6 Action = Drop

Ipv6 Packets Drop = 0

Ipv6 Bytes Drop = 0
```

# Verify Catalyst Cellular Gateway

For information about the Cellular Gateways' hardware, use the show cellular 1 hardware command:

#### **Step 1** show cellular 1 hardware

#### Example:

Host Device Software Version = 17.3.01.0.1507.1591183906..Amsterdam Host Device ID = 10JbWPwEQf

#### **Step 2** controller cellular 1

#### Example:

```
CellularGateway# show cellular 1 radio
Radio Power Mode = online
Radio Access Technology(RAT) Selected = LTE
LTE Rx Channel Number(PCC) = 950
LTE Tx Channel Number(PCC) = 18950
LTE Band = 2
LTE Bandwidth = 20 MHz
Current RSSI = -53 dBm
Current RSRP = -83 dBm
Current RSRQ = -10 dB
Current SNR = 18.2 dB
Physical Cell Id = 138
```

#### What to do next

Note

The cellular radio version and cellular SIM identifier are in highlights.

The CLIs can be used to get specific information about the state of the cellular radio.

# **Configuration Examples for Catalyst Cellular Gateway**

### **Check Defined Profiles**

Profiles defined in configuration mode are associated with the loaded firmware. As different firmware is loaded by the AutoSIM function, the defined profiles may change. When a firmware that has previously had custom APN profiles created is loaded, those previously defined profiles will be restored and replace those associated with the firmware that was replaced.

The following CLI can be used to check all of the currently defined profiles for the loaded firmware. The first example shows the output from when an AT&T SIM was active in SIM slot 0.

| Cellular<br>PROFILE | Gateway# <b>show</b>      | cellular 1 | profile            |              |          |          |
|---------------------|---------------------------|------------|--------------------|--------------|----------|----------|
| ID                  | APN                       | PDP TYPE   | STATE              | AUTHENT      | USERNAME | PASSWORD |
| 1<br>4              | broadband<br>attm2mglobal |            | ACTIVE<br>INACTIVE | None<br>None | -        | -        |

After forcing a failover to a Verizon SIM, the following are the profiles provided automatically:

| Cellular | Gateway# | show | cel | lular | 1 | profile |        |   |          |          |
|----------|----------|------|-----|-------|---|---------|--------|---|----------|----------|
| PROFILE  |          |      |     |       |   |         |        |   |          |          |
| ID       | APN      |      | PDP | TYPE  |   | STATE   | AUTHEN | г | USERNAME | PASSWORD |
|          |          |      |     |       |   |         |        |   |          |          |

L

| 1 | ims         | IPv4v6 | INACTIVE | None | - | - |
|---|-------------|--------|----------|------|---|---|
| 2 | vzwadmin    | IPv4v6 | INACTIVE | None | - | - |
| 3 | vzwinternet | IPv4v6 | ACTIVE   | None | - | - |
| 4 | vzwapp      | IPv4v6 | INACTIVE | None | - | - |
| 5 |             | IPv4v6 | INACTIVE | None | - | - |
| 6 | vzwclass6   | IPv4v6 | INACTIVE | None | - | - |

### Interfaces on the Cellular Gateway

Use the following command to get detailed information about the interfaces on the Cellular Gateway:

```
CellularGateway# show interface detail cellular 1
Interface = Cellular 1/0
   Interface Type
                    = WAN
   Admin Status
                    = UP
   Operation Status = UP
   IP address
                 = 10.19.1.2
   Total Rx Pkts
                    = 106
                  = 8528
   Total Rx Bytes
   Total Rx Errors = 0
   Total Rx Drops
                     = 0
    5 min Input Rate = 45 bits/sec, 0 packets/sec
    5 min Output Rate = 45 bits/sec, 0 packets/sec
   Total Tx Pkts
                    = 119
   Total Tx Bytes
                     = 8884
   Total Tx Errors = 0
   Total Tx Drops = 0
                   = 1500
   MTU Size
CellularGateway# show interface detail GigabitEthernet
Interface = GigabitEthernet 0/0
   Interface Type = LAN
   Admin Status
                     = UP
   Operation Status = UP
   IP address
                     = 192.168.1.1
   Total Rx Pkts
                    = 125
   Total Rx Bytes = 18240
   Total Rx Errors = 0
   Total Rx Drops
                     = 15
    5 min Input Rate = 64 bits/sec, 0 packets/sec
    5 min Output Rate = 63 bits/sec, 0 packets/sec
   Total Tx Pkts
                   = 87
   Total Tx Bytes
                    = 16937
   Total Tx Errors = 0
   Total Tx Drops
                     = 0
   MTU Size
                    = 2026
```

```
Note
```

The address highlighted is the one acquired from the service provider and subsequently offered through DHCP to the attached client.

# **Feature Information for Cisco Catalyst Cellular Gateways**

The following table provides release information about the feature or features described in this module. This table lists only the software release that introduced support for a given feature in a given software release train. Unless noted otherwise, subsequent releases of that software release train also support that feature.

Use Cisco Feature Navigator to find information about platform support and Cisco software image support. To access Cisco Feature Navigator, go to www.cisco.com/go/cfn. An account on Cisco.com is not required.

| Feature Name                                                    | Releases             | Feature Information                                                                                                    |
|-----------------------------------------------------------------|----------------------|----------------------------------------------------------------------------------------------------|
| Reverse Console Support for Cisco<br>Catalyst Cellular Gateways | Cisco IOS CG 17.14.x | The Reverse Console feature<br>provides a secure out-of-band<br>connectivity solution for managing<br>client devices that are located<br>remotely. From Cisco IOS CG<br>17.14.x, you can connect to host<br>devices from external networks<br>using the SSH client utility. The<br>Reverse Console functionality is<br>supported in NAT and Passthrough<br>modes. With Reverse Console, you<br>can maintain, monitor, and<br>troubleshoot network devices from<br>any location, ensuring uninterrupted<br>connectivity across your network<br>infrastructure. |
| Support for QoS on Cisco Catalyst<br>Cellular Gateways          | Cisco IOS CG 17.13.x | The Quality of Service (QoS)<br>feature allows you to configure<br>traffic shaping based on a specified<br>rate, ensuring efficient bandwidth<br>utilization. It assigns priority levels,<br>utilizing DSCP values to classify<br>and prioritize network traffic<br>according to predefined rules and<br>policies.                                                                                                    |

| Feature Name                                                 | Releases                                                             | Feature Information                                                                                                    |  |  |
|--------------------------------------------------------------|----------------------------------------------------------------------|----------------------------------------------------------------------------------------------------|--|--|
| SNMP Support for Cellular<br>Gateways                        | Cisco IOS CG 17.13.x                                                 | The Simple Network Management<br>Protocol (SNMP) feature provides<br>a way to configure read-only<br>community strings on Cellular<br>Gateway devices. This feature<br>enables administrators to gain<br>real-time insights into the health<br>and performance of cellular devices<br>such as device health, signal<br>strength, and other vital statistics.<br>Key metrics, including signal<br>quality and connectivity status are<br>continuously monitored, allowing<br>for immediate detection of any<br>issues that could impact the device's<br>functionality. |  |  |
| TACACS (Terminal Access<br>Controller Access Control System) | Cisco IOS CG 17.11.x                                                 | This feature introduces support for<br>a security application that provides<br>centralized validation of users<br>attempting to gain access to a router<br>or network access server.                                                                                                    |  |  |
| System Logging for Cisco Catalyst<br>Cellular Gateways       | Cisco IOS CG 17.11.x                                                 | Event notification system log<br>(syslog) messages can now be<br>configured to be logged in files on<br>the local device, and can also be<br>sent to a remote host or multiple<br>hosts.                                                                                                    |  |  |
| Local WebUI support for Cisco<br>Catalyst Cellular Gateways  | Cisco IOS CG 17.10.x<br>Cisco IOS XE 17.3.x – Cisco IOS<br>XE 17.5.x | This feature introduces support for<br>Secure Shell (SSH) sessions<br>between a WAN and Cisco Catalyst<br>Cellular Gateways.                                                                                                    |  |  |
| Support to configure Network<br>Address Translation (NAT)    | Cisco IOS CG 17.10.x                                                 | This feature enables translation of<br>private IP addresses into public IP<br>addresses using the NAT mode. IP<br>passthrough is the default mode<br>which can be switched to NAT<br>mode. Enabling NAT mode on the<br>Cisco Catalyst Cellular Gateway<br>device provides the connected<br>devices access to DHCP and the<br>local gateway.                                                                                                    |  |  |
| WAN SSH for Cisco Catalyst<br>Cellular Gateways              | Cisco IOS CG 17.10.x                                                 | This feature introduces support for<br>Secure Shell (SSH) sessions to<br>Cisco Catalyst Cellular Gateways<br>on the WAN side.                                                                                                    |  |  |